## **GPS Info**

♠

The GPS Info page displays the GPS receiver status, including current satellite coverage, receiver status, and position accuracy. To access this page, open the Menu page and touch **Tools** > **GPS Info**. From the map, you can touch the signal strength bars while the receiver is establishing a fix to view the GPS Info page.

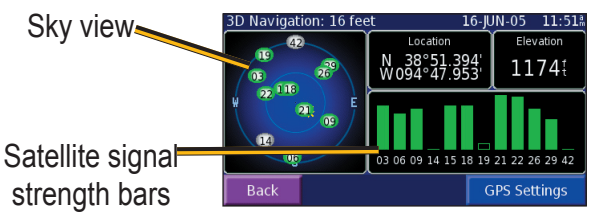

The sky view provides an overhead view of each satellite position relative to your unit's last known location. The outer circle represents the horizon. The inner circle represents an elevation of 45° above the horizon. Any satellite depicted near the center is directly overhead.

A signal strength bar appears for each satellite in view. A hollow bar indicates the GPS receiver has found the satellite and is collecting data. A solid bar indicates the GPS receiver has collected the necessary data, and the satellite is ready for use.

### *GPS Settings*

♠

From the Menu page, touch **Tools** > **GPS Info** > **GPS Settings**. You can also access the GPS Settings by touching the **GPS Settings** button on the GPS Info page.

**Use Indoors**—touch **Yes** to turn the GPS receiver off and use the unit indoors.

**Set Position**—if the GPS receiver has not established a fix on your location, you can enter your current location. From the GPS Settings page, touch **Set Position**. Select your location using the map and touch **OK**.

**WAAS**—

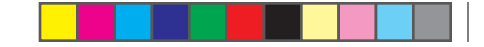

CREATING AND EDITING ROUTES

# **CREATING AND EDITING ROUTES**

⊕

# **Creating a New Route**

From the Menu page, touch **Tools** > **My Data** > **Routes**.

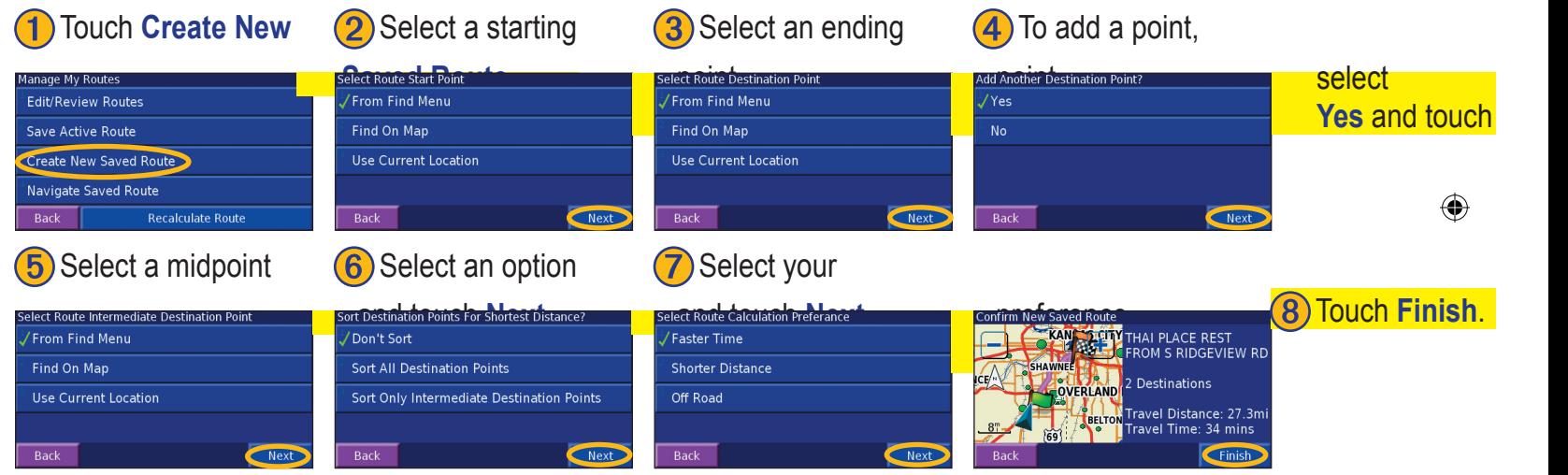

*12 StreetPilot 7200 Owner's Manual*

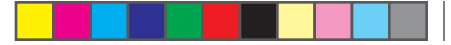

CREATING AND EDITING ROUTES

# **Editing a Saved Route**

From the Menu page, touch **Tools** > **My Data** > **Routes**,

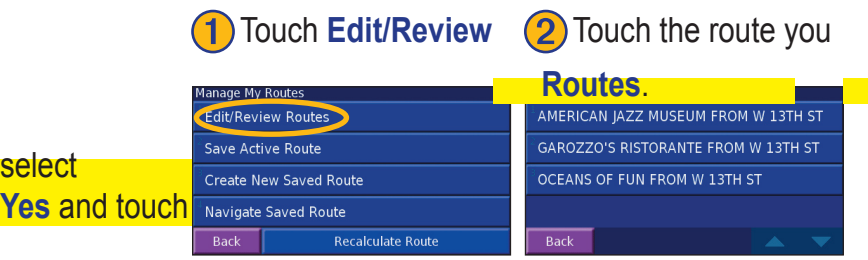

# **Saving the Active Route**

From the Menu page, touch **Tools** > **My Data** > **Routes**

➑ Touch **Finish**. > **Save Active Route**.

## **Navigating a Saved Route**

From the Menu page, touch **Tools** > **My Data** > **Routes** > **Navigate Saved Route**. Touch the route you want to navigate.

# **Recalculating the Route**

*StreetPilot 7200 Owner's Manual 13*

From the Menu page, touch **Tools** > **My Data** > **Routes** > **Recalculate Route**.

# **Adding a Detour to a Route**

whive to take a detour from your current route, open the Menu page and touch **Detour**. Select a detour distance or a road to detour around. The unit calculates a new route.

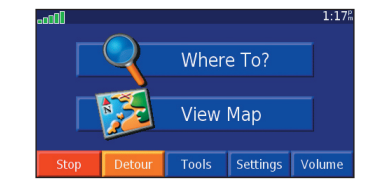

# **Stopping Your Route**

From the Menu page, touch **Stop**.

♠

### ⊕ CREATING AND EDITING ROUTES **Adding Avoidances 1** From the Menu **2** Touch **Navigation.** 3 Touch the down **4** Select the road types page, touch we want to avoid a variation settings we want to avoid a variance of the avoid to the problem and t off-Route Recalculation Auto (Announced) **Avoidance Setup. Settings**. Where To? Continuous Auto Routing: Prompted Traffic Navigation **Avoidance Setup** Minor Roads Don't Avoid View Map  $\circledR$  Screen ? About Traffic: Prompted Tools Settings Volume Back **Restore Defaults** Back  $\overline{\phantom{a}}$ Back  $\overline{\mathbf{v}}$

## *Creating Custom Avoids*

You can enter specific areas and roads to avoid in your routes. From the Avoidance Setup menu, touch **Custom Avoids**.

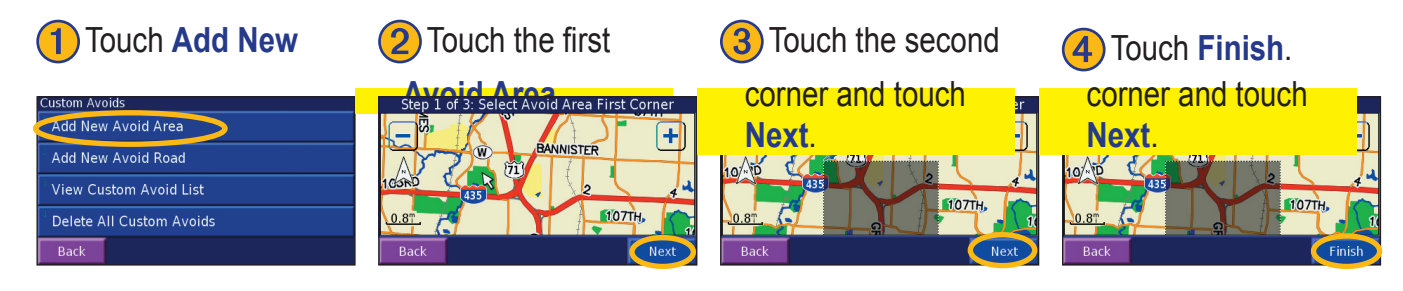

*14 StreetPilot 7200 Owner's Manual*

⊕

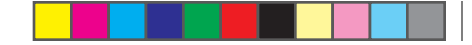

USING THE LOGS

# **USING THE LOGS**

♠

**Using the Mileage Logs**

## **Adjusting the Track Log**

you want to avoid, we travel, the StreetPilot creates a bread crumb trail (track log) of your movement. From the Menu page, touch **Tools** > **My Data** > **Track Log**.

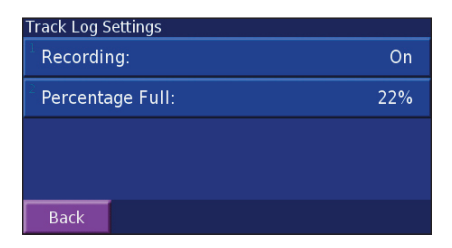

**Recording**—turn off or on the track log recorder.

**Percentage Full**—displays the current percentage capacity of the track log. To clear the track log, touch **Percentage Full** > **Yes** > **OK**.

*StreetPilot 7200 Owner's Manual 15*

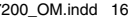

### 7200\_OM.indd 16 8/24/2005 8:33:57 AM

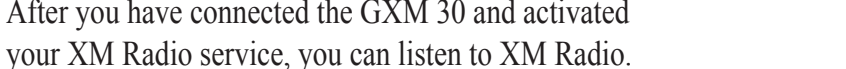

Back

**LISTENING TO MUSIC**

♠

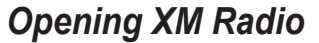

listen to XM Radio. See page XX for information about connecting your GXM 30 and activating service.

After you have connected the GXM 30 and activated

to receive XM signals. You must have a GXM 30 connected to your 7200 and have activated the service to

# **XM Radio**

player or MP3 player. You can then broadcast music (and all of the 7200's audio output) over your vehicle's speakers.

With your 7200, you can listen to XM Radio, MP3 files, and music played over an external device, such as a CD

LISTENING TO MUSIC

♠

The GXM™ 30 Smart Antenna enables the 7200

➊ From the Menu page, touch **Tools**.

Volume

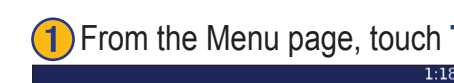

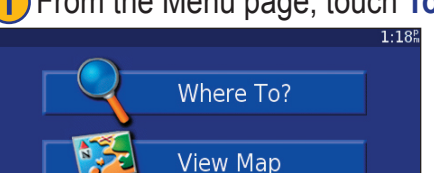

**Tools** Settings

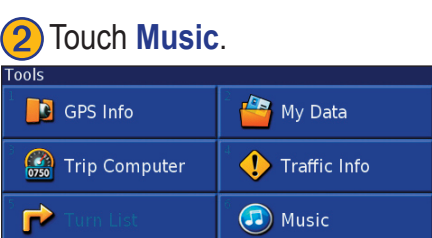

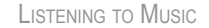

### *Listening to XM Radio*

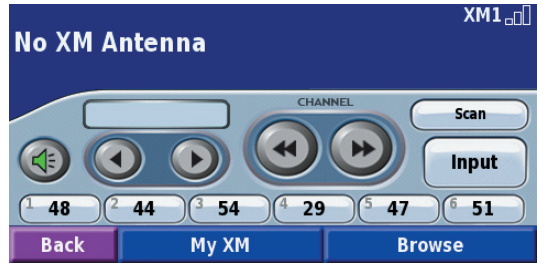

**XM Radio page**

If necessary, touch Input to put the unit in XM mode.

Touch to adjust the volume.

Touch and to change Categories. The Category name is listed above the buttons.

Touch and to change the Channel within the<br>Category Category.

Louch **Browse** to select a Category and then a<br> **S** Channel Channel.

## *Saving and Using Presets*

Save your favorite channels as presets.

From the XM Radio page, touch **My XM**.

Touch **Add Preset**.

♠

**Browse** > **Presets**.

Touch the **Current Channel** to add the channel you are listening to your presets. You can also touch **Browse by Category** to select a different channel.

Touch the preset you want to assign to this channel. To play a preset channel, touch a preset button along the bottom of the XM Radio page. Also, you can touch

 $\overline{\mathcal{Q}}$ 

➌

*StreetPilot 7200 Owner's Manual 17*

♠

### LISTENING TO MUSIC

### *Saving Your Favorite Artists* From the XM Radio page, touch **My XM**.

### Touch **Add Artist**.

Touch the **Current Artist** to save the artist you are listening to. You can also touch **Browse by Category** to select a different artist.

After you have saved several artists, you can touch the Scan button to scan the XM Radio for those artists. Your 7200 will automatically play a song by an artist in your list. When that song is over, it searches for another artist in your list.

### *Scanning*

From the XM Radio page, touch **Scan**.

Touch Artists to scan your saved artists. You can also select a category to scan. Your 7200 plays a few seconds of each channel in the selected category.

To stop scanning, press **Scanning**.

### *XM1, 2, and 3*

⊕

Three sets of presets and artists are provided for you. XM1 can contain a completely different set of presets and artists. For example, XM1 contains Mom's favorites while XM2 contains Dad's favorites.

From the XM Radio page, touch My XM. Touch Change XM1, XM2, XM3. Touch the desired XM.

### *Subscriptions*

*18 StreetPilot 7200 Owner's Manual*

7200\_OM.indd 18 8/24/2005 8:33:58 AM

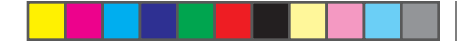

LISTENING TO MUSIC

# **Listening to Music over the Vehicle's Speakers**

You can listen to the music played by the 7200, such as XM Radio, over your vehicle's speakers! Plug in the 12- Volt adapter to an available outlet in your vehicle.

*StreetPilot 7200 Owner's Manual 19*

 $\bigoplus$ 

⊕

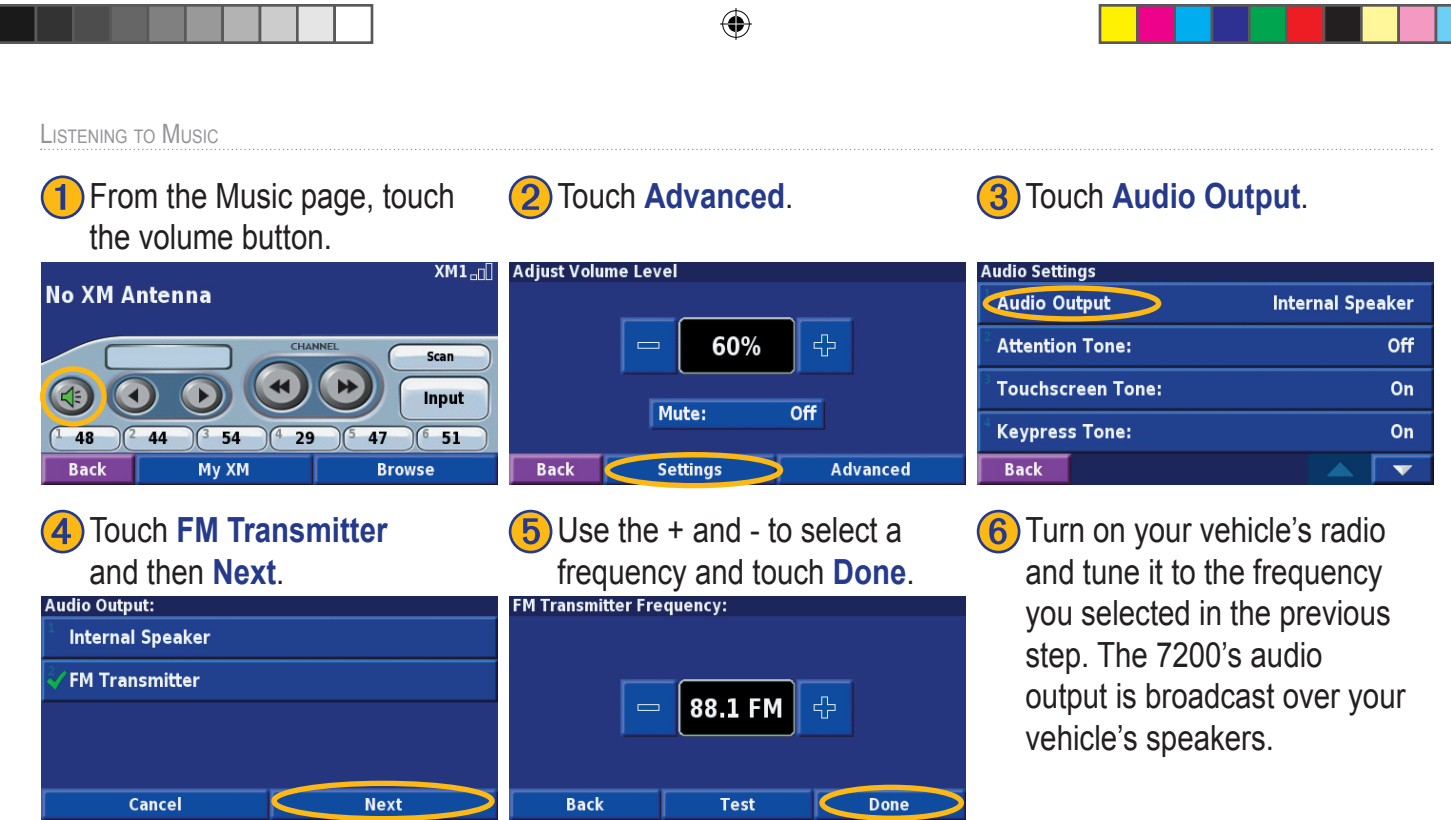

*20 StreetPilot 7200 Owner's Manual*

T

7200\_OM.indd 20 8/24/2005 8:33:59 AM